[其它功能](https://zhiliao.h3c.com/questions/catesDis/1564) **[付家乐](https://zhiliao.h3c.com/User/other/0)** 2007-10-15 发表

DL1000创建虚拟磁带库

一、 组网需求:

无

二、 组网图:

无

三、 配置步骤:

在DL1000上创建虚拟磁带库,首先需要启用虚拟磁带库系统,具体步骤参见案例《D L1000启用虚拟磁带库系统》,并且保证DL1000上有足够空间的RAID阵列来提供虚 拟设备。创建虚拟磁带库的步骤如下:

右键点击Virutal Tape Libraries,单击New,弹出选择虚拟磁带库类型的界面,如下图 所示,指定虚拟磁带库的类型和名称,如ADIC Scalar 100,单击Next。

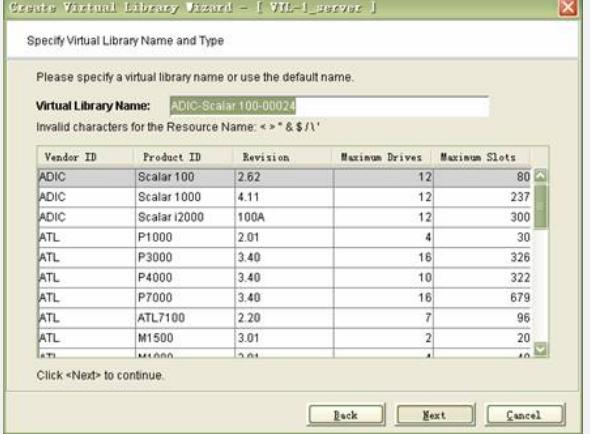

指定该虚拟磁带库所使用的虚拟磁带驱动器的类型、名称和个数,如下图所示,

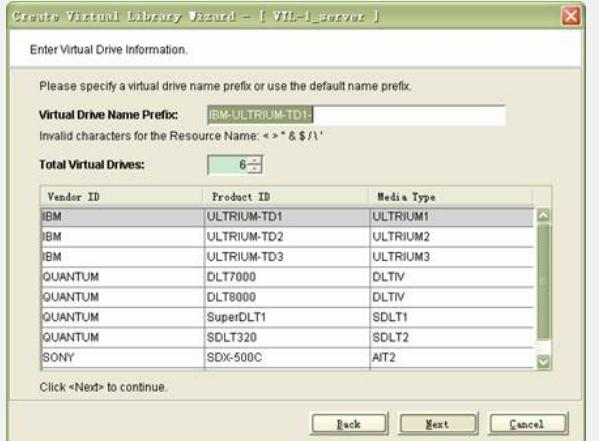

在出现的两个窗口中继续点击Next,一直到Finish,结束虚拟磁带库的创建。如有要 求也可选择自动磁带缓冲和自动归档配置。

在创建完虚拟磁带库后,会出现提示框,提示是否为此虚拟磁带库创建虚拟磁带,点 击OK,出现创建虚拟磁带的向导,输入创建虚拟磁带的信息:初始大小和创建的磁带 的个数。如图所示,点击OK即可。

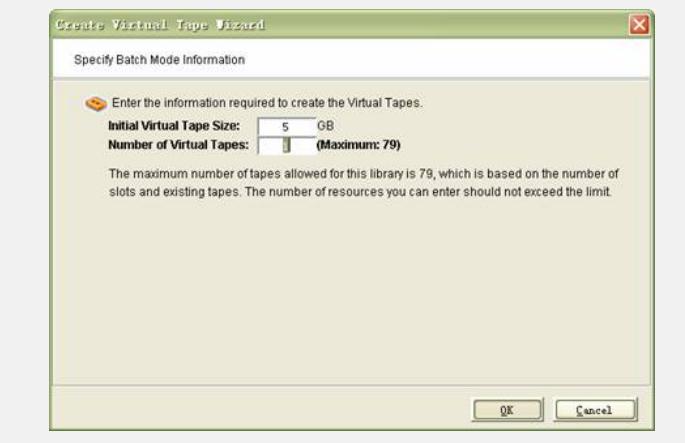

## 四、 配置关键点:

以上创建虚拟磁带库的虚拟磁带的操作,也可以独立进行。

创建虚拟磁带过程中没有选择虚拟磁带所在的阵列的步骤,是因为没有启用磁带的高 级创建功能,此功能可选择磁带所在的阵列。参见案例《DL1000启用虚拟磁带高级创 建功能》。